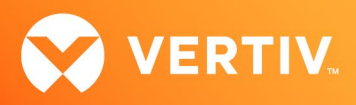

# Vertiv™ Avocent® MP1000 Management Platform Virtual Appliance

# Updating an Ethernet Interface Route Metric Technical Note

JUNE 2024

# Technical Note Section Outline

- 1. Overview
- 2. Updating an Ethernet Interface Route Metric

# 1. Overview

#### NOTE: At this time, the former Vertiv™ Avocent® ADX platform is transitioning into the Vertiv™ Avocent® DSView™ solution. During this transition, there may temporarily still be references to "ADX" within product-related features and documentation.

This technical note provides instructions on how to update the route metric assigned to an ethernet interface in the Vertiv™ Avocent® MP1000VA Management Platform Virtual Appliance. This is useful when adding one or more ethernet interfaces to an existing management platform virtual appliance. By default, the route metric value assigned to an ethernet interface is 200. This default metric value is acceptable when all target devices can be reached from all ethernet interfaces. However, if there are target devices on a different network segment or are different routing rules for each ethernet interface, then the route metric value must be increased for the private or segmented networks via the Vertiv™ Avocent® DSView™ solution REST Application Programming Interface (API). This ensures that the primary network, which has the lowest route metric value, is used for clients and other services, such as SMTP or Active Directory.

IMPORTANT NOTE: This technical note assumes that you are already familiar with API operations within the Vertiv™ Avocent® DSView™ solution and have a basic knowledge of Python programming language. Additional information on the APIs within the Vertiv™ Avocent® DSView™ solution is available in the Vertiv™ Avocent® DSView™ Solution API Guide (see the Session Management section) available here: API Guide

### Supported Platform Version Information

• Vertiv™ Avocent® MP1000VA Management Platform Virtual Appliance version 3.66.8 or higher

# 2. Updating an Ethernet Interface Route Metric

Vertiv™ Avocent® DSView™ solution REST API is a URL-based API that enables you to update the route metric value of an existing ethernet interface in the management platform virtual appliance using the following steps:

- Create a user login session with the management platform virtual appliance.
- Get the list of ethernet interfaces in the management platform virtual appliance.
- Select the correct ethernet interface to update route metric value.
- Update the route metric value for the selected ethernet interface.

Procedures for completing each of these steps are available in the following sections.

### Creating a User Login Session

To create a user login session with the management platform virtual appliance:

- 1. Log into your Vertiv™ Avocent® DSView™ solution appliance REST API with the following address: https://<appliance.IP>/api/v1/userSessions
- 2. Use the details in the following table to create a user login session in the API. A sample API response is also provided for reference below the table.

#### NOTE: The Response Values listed in the table are only a subset of the values available and relevant to updating the route metric value for an ethernet interface.

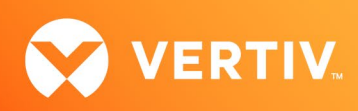

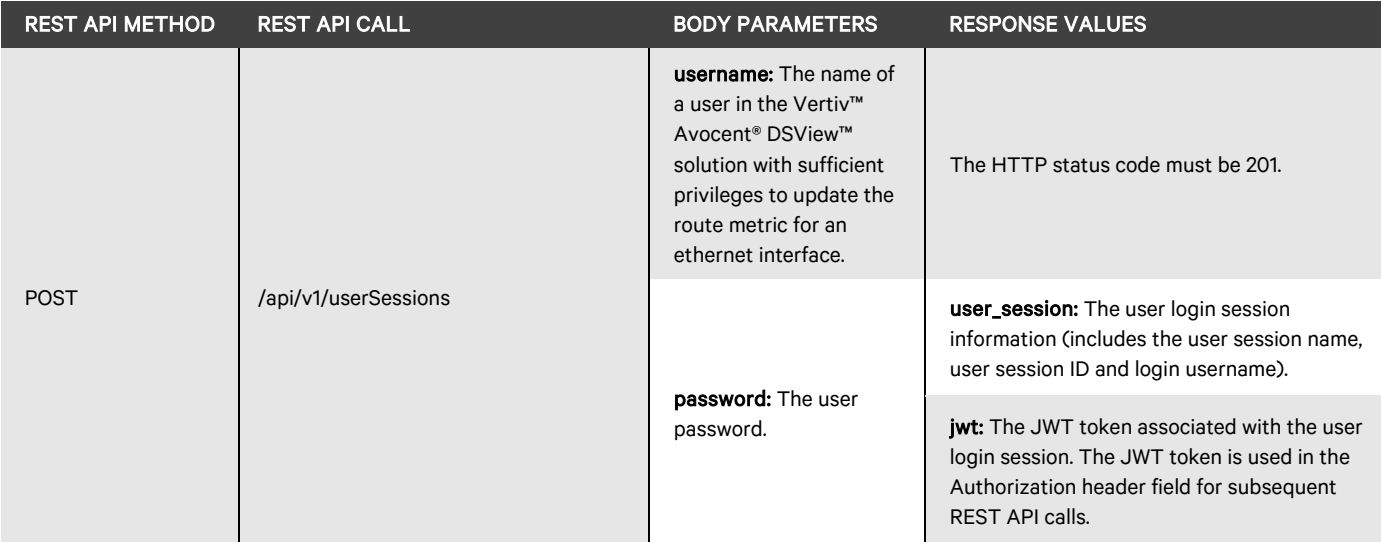

#### Response Sample

```
{
    "user_session": {
         "name": "userSessions/484cd868-f0ca-4fa1-9faf-ccdd8ba11945",
         "id": "484cd868-f0ca-4fa1-9faf-ccdd8ba1194",
        "username": "admin"
    },
    jwt": "eyJhbGciOiJSUzI1NiIsImtpZCI6Ijc5ZWZlMTY3ZTIC
           Y3NGVlNDA5ZjMyYzk1MmVjNj…"
}
```
# Getting the List of Ethernet Interfaces

To retrieve the list of ethernet interfaces associated with a management platform virtual appliance:

- 1. Get the list of managers in the management platform using the following REST API command: https://<appliance.IP>/api/v1/managers
- 2. Use the details in the following table to get the manager ID associated with the management platform virtual appliance. A sample API response is also provided for reference below the table.

NOTE: The Response Values listed in the table are only a subset of the values available and relevant to updating the route metric value for an ethernet interface.

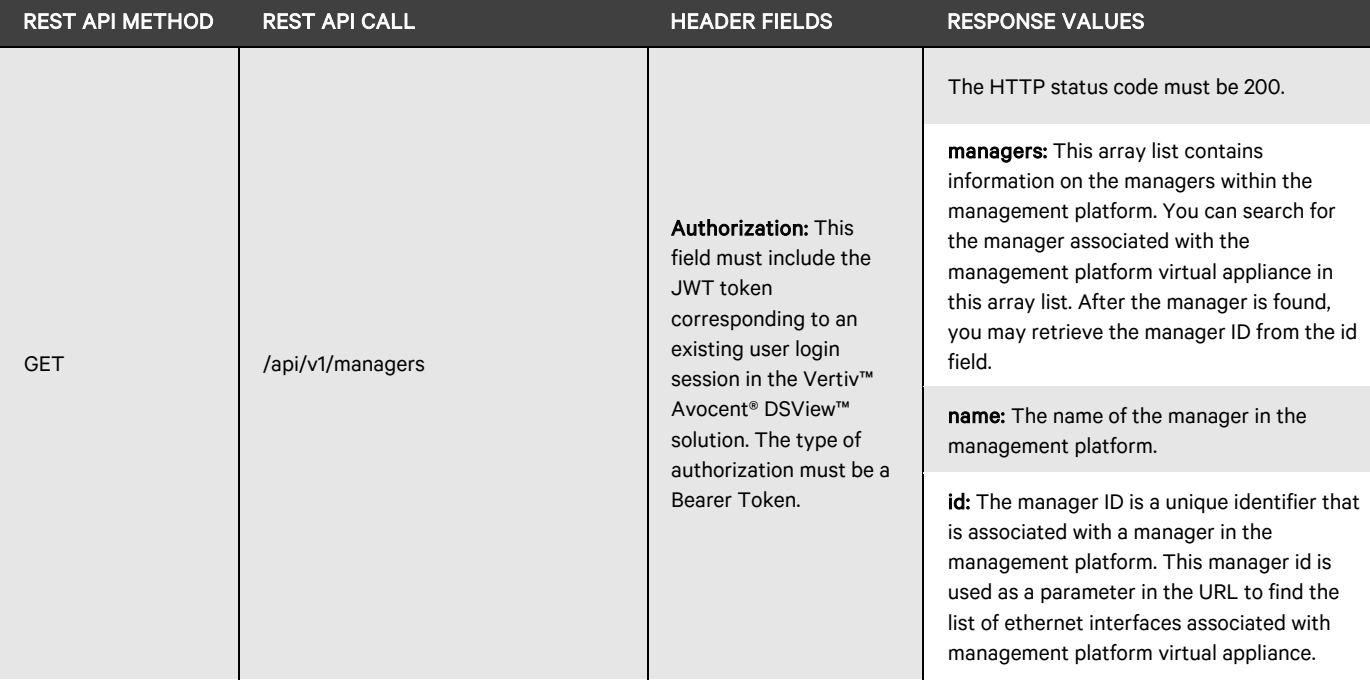

#### Response Sample:

```
{
  "managers": [
   {
     "name": "/api/v1/managers/ADX_MP1000VA", 
    "id": "ADX_MP1000VA",
    }, … 
}
```
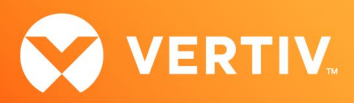

3. Use the manager ID to get the list of ethernet interfaces associated with the Management Platform Virtual Appliance. A sample API response is also provided for reference after the table.

NOTE: The Response Values listed in the table are only a subset of the values available and relevant to updating the route metric value for an ethernet interface.

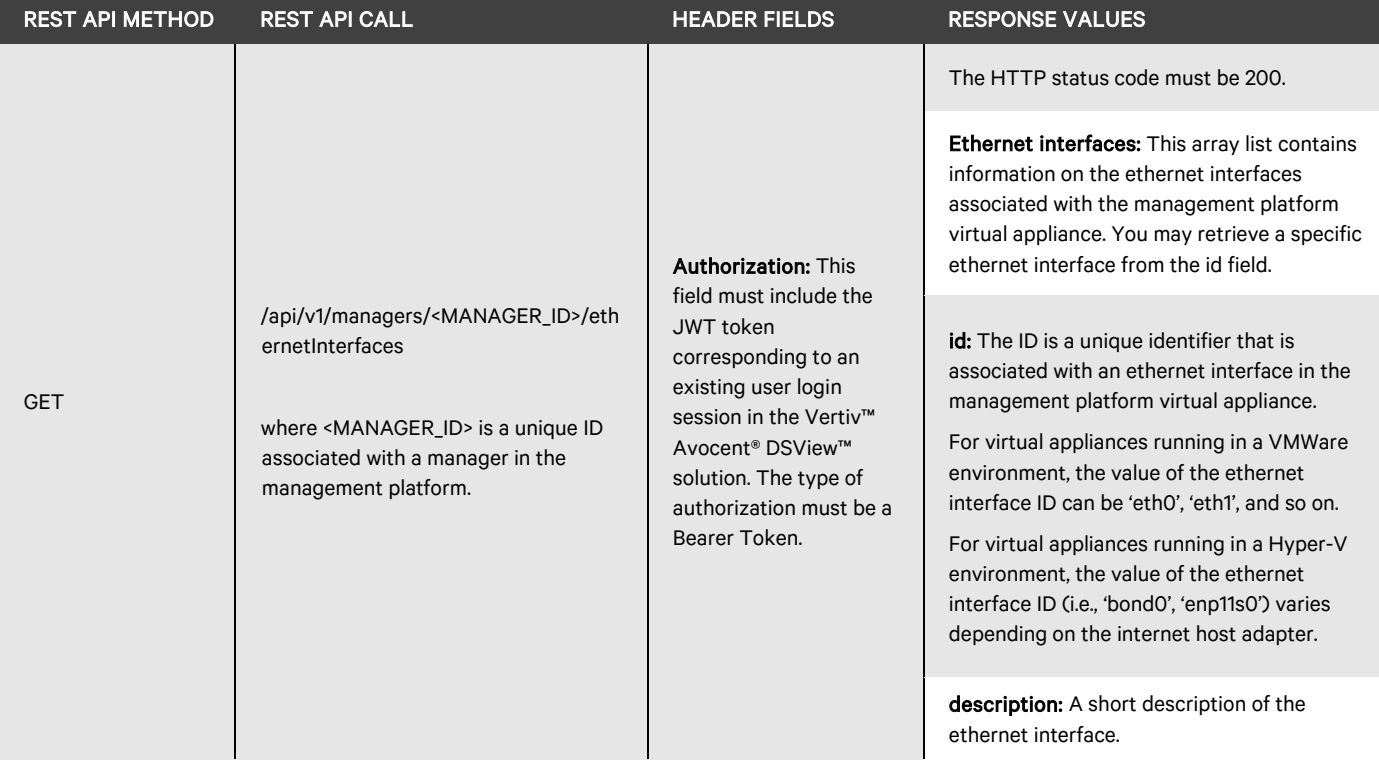

# Response Sample:

```
{
 "ethernet_interfaces": [
 \left\{ \right. "id": "eth0", 
    "description": "Ethernet interface for eth0",
     …
    }
   {
    "id": "eth1", 
     "description": " Ethernet interface for eth1",
     …
    },
    … 
}
```
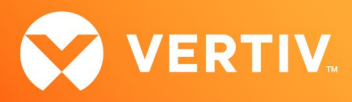

#### Selecting the Ethernet Interface to Update the Route Metric

1. Select an appropriate ethernet interface ID to update and verify that the information for the ethernet interface is correct. A sample API response is also provided for reference below the table.

#### NOTE: The Response Values listed in the table are only a subset of the values available and relevant to updating the route metric value for an ethernet interface.

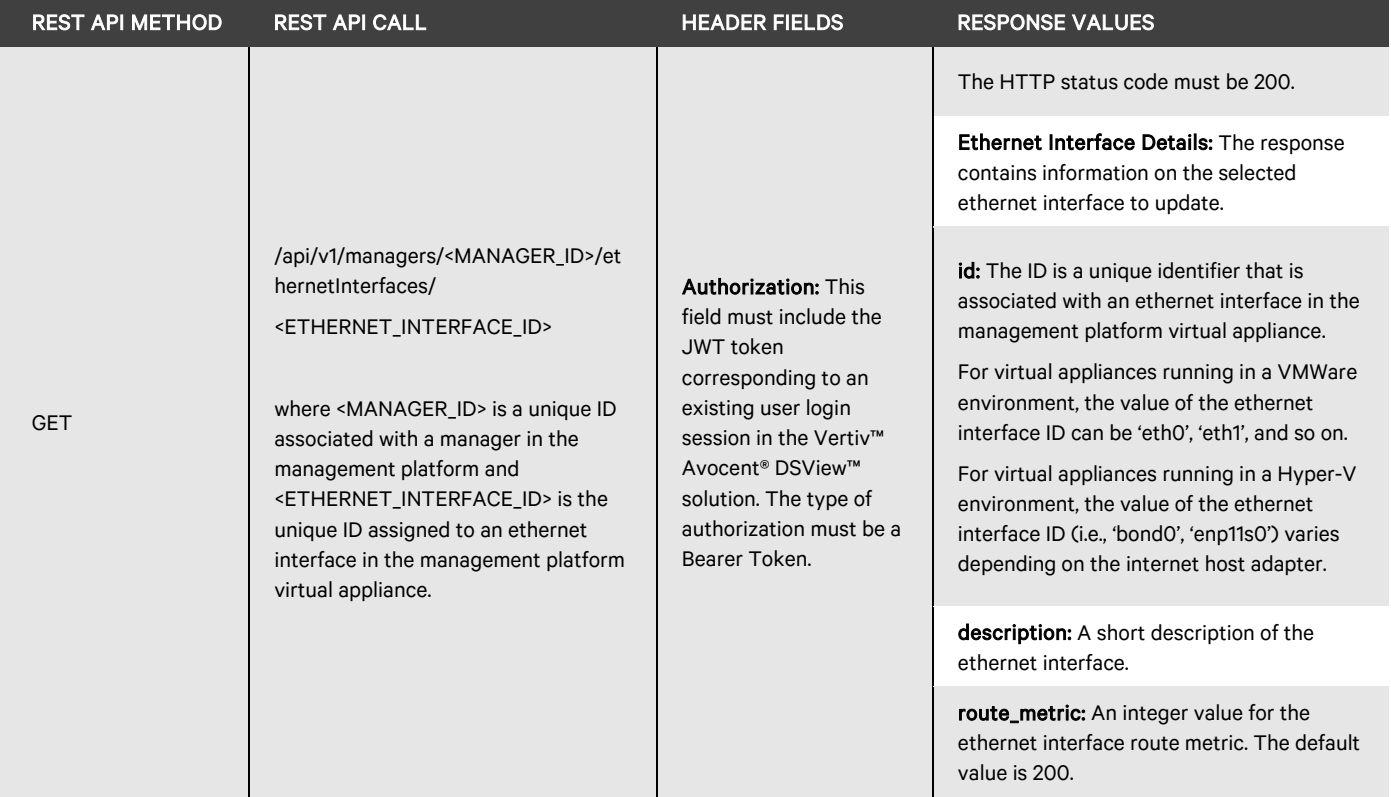

#### Response Sample:

```
{
 \left\{ \right. "id": "eth0", 
     "description": "Ethernet interface for eth0",
     "route_metric": "200",
     …
    }
}
```
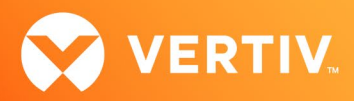

### Updating the Route Metric for the Selected Ethernet Interface

1. Update the selected ethernet interface and verify that the new information for the ethernet interface is correct. A sample API response is also provided for reference below the table.

NOTE: The Response Values listed in the table are only a subset of the values available and relevant to updating the route metric value for an ethernet interface.

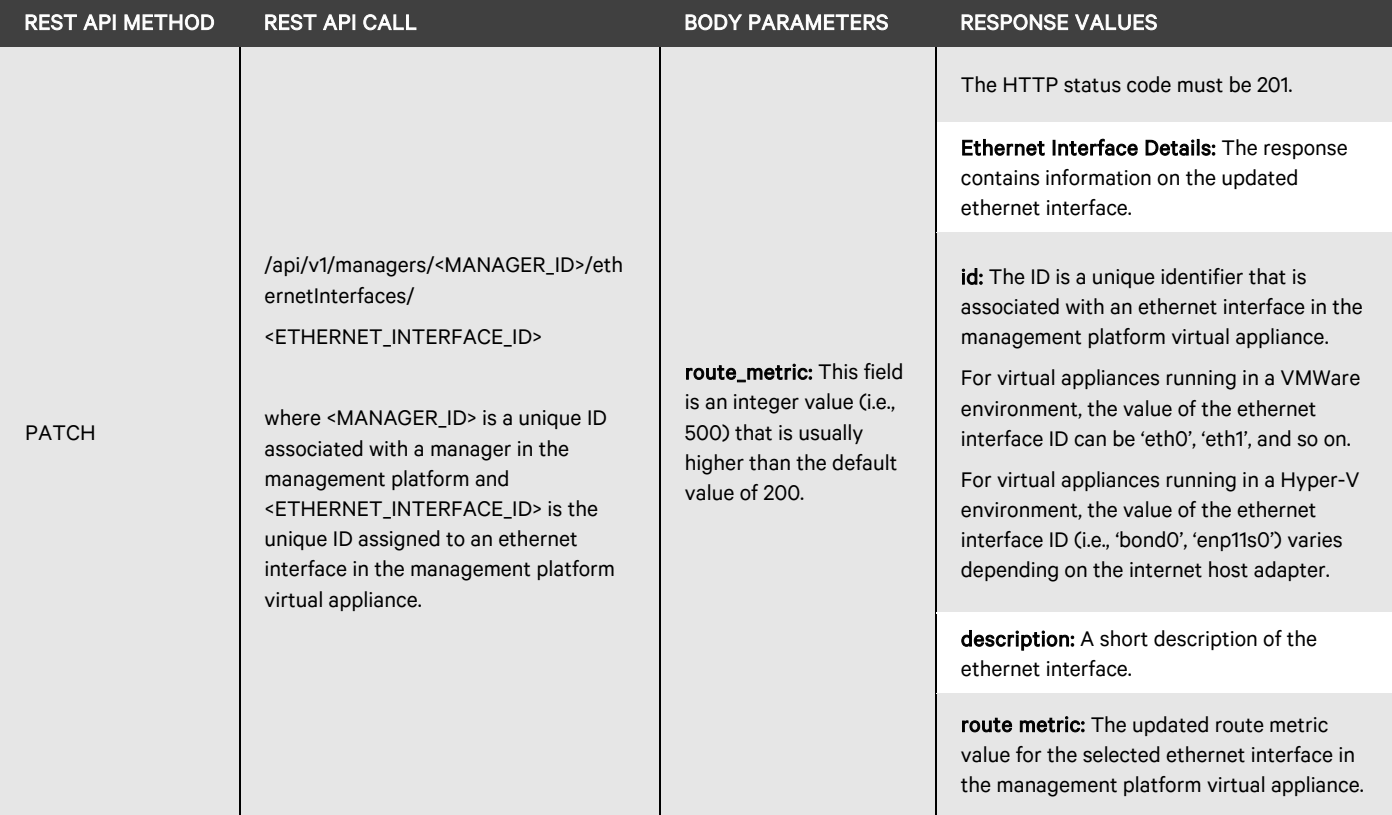

#### Response Sample:

```
{
  {
     "id": "eth0", 
     "description": "Ethernet interface for eth0",
     "route_metric": "500",
 …
    }
}
```
© 2024 Vertiv Group Corp. All rights reserved. Vertiv™ and the Vertiv logo are trademarks or registered trademarks of Vertiv Group Corp. All other names and logos referred to are trade names, trademarks or registered trademarks of their respective owners. While every precaution has been taken to ensure accuracy and completeness here, Vertiv Group Corp. assumes no responsibility, and disclaims all liability, for damages resulting from use of this information or for any errors or omissions.